Note that you may require Windows Administration support for some of the actions below. Please seek support from your local administrator if needed to complete these steps.

## **Clear Browser SSL State**

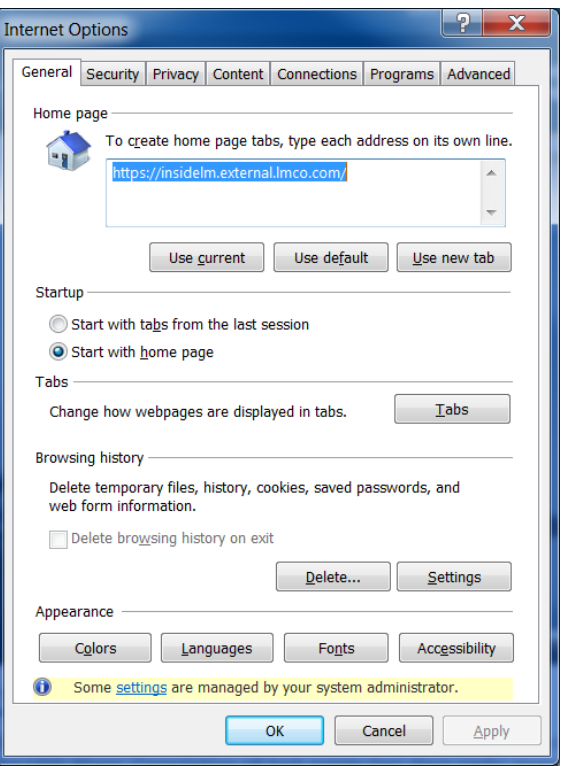

Open up Internet Options from within Internet Explorer.

Select the Content tab heading.

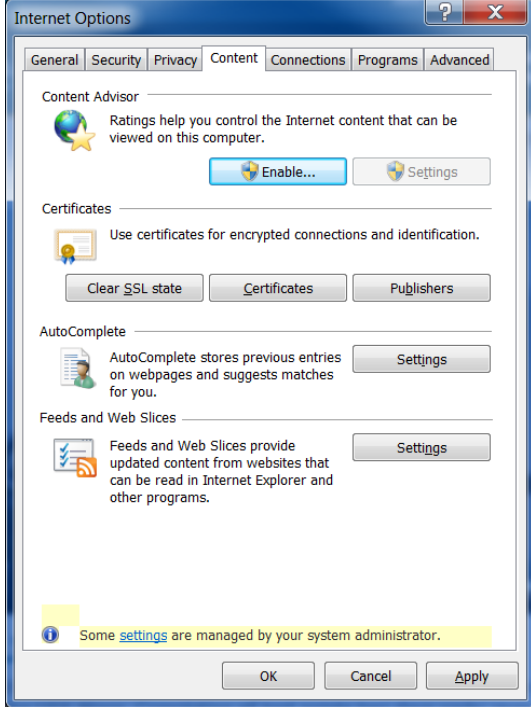

Select Clear SSL state button under the Certificates section then OK on the resulting popup that shows the SSL cache was cleared. Note that you may require Windows Administration support for some of the actions below. Please seek support from your local administrator if needed to complete these steps.

## **Delete Browsing History**

Return to the Internet Options popup, and go back to the General tab heading.

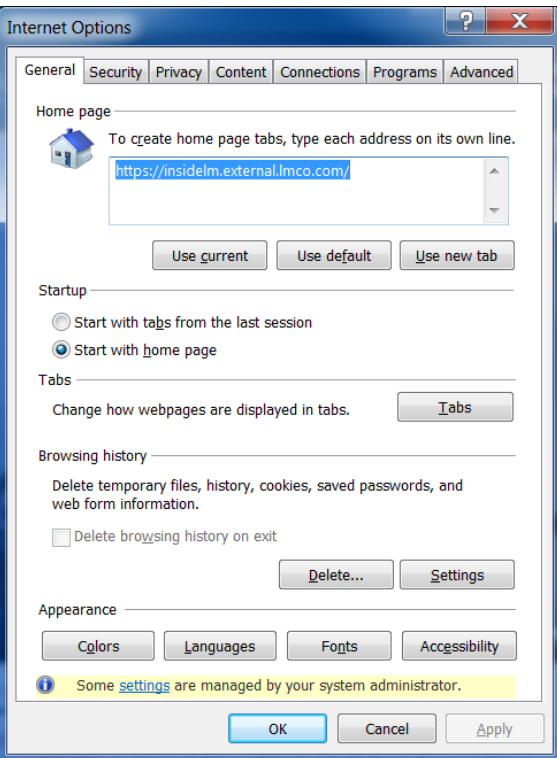

Select the Delete button under the Browsing history section and select/deselect options as show in the Delete Browsing History popup.

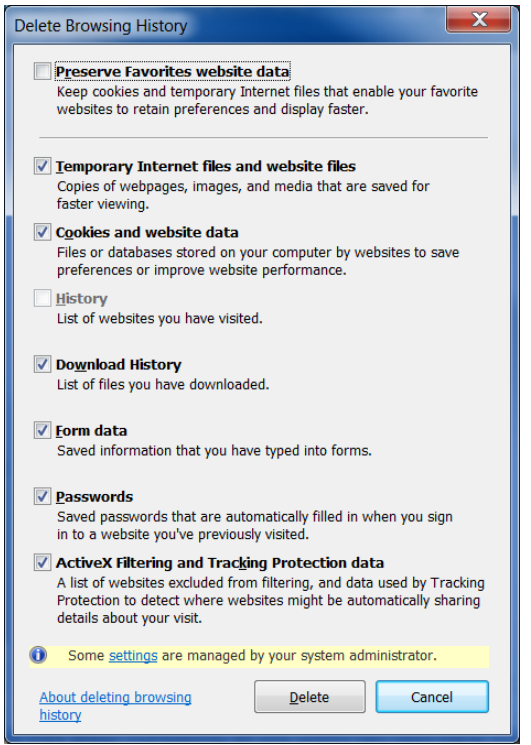

Note that you may require Windows Administration support for some of the actions below. Please seek support from your local administrator if needed to complete these steps.

After Deleting the Browser History and returning to the Internet Options popup, select Settings in the Browser history section.

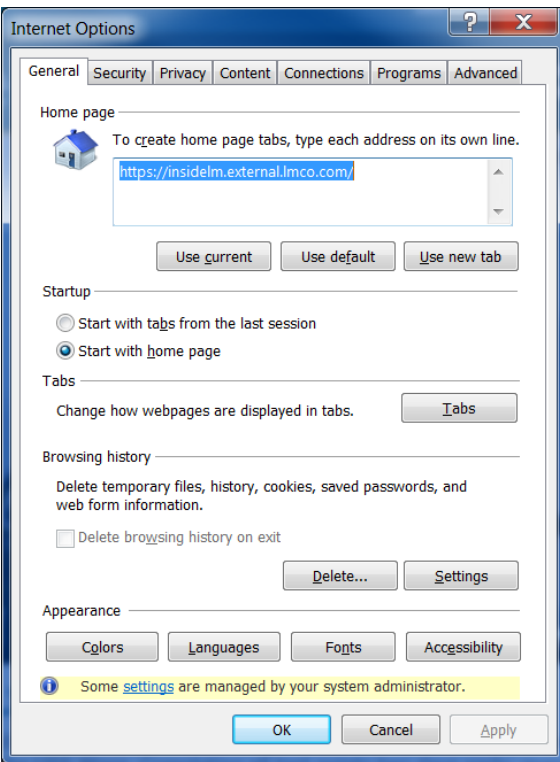

The Website Data Settings popup should appear.

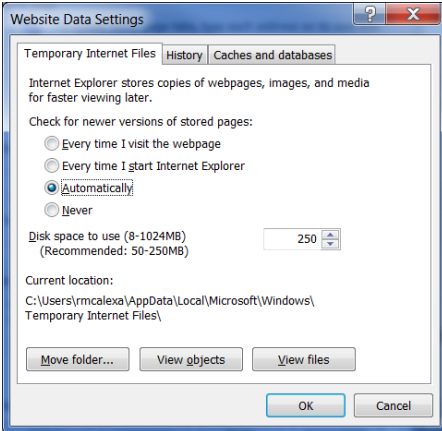

On the Temporary Internet Files tab,

Select the View objects button, then delete all objects within the folder that should open (Downloaded Program Files), then close that folder popup to return to the Website Data Setting popup.

Select the View files button, then delete all objects within the folder that should open (Temporary Internet FIles), then close that folder popup to return to the Website Data Setting popup.

Select OK button on the Website Data Settings popup to close. Select Apply button if available on the Internet Option popup, the select OK to close Internet Options popup.

Close all Internet Explorer browser sessions and begin a new session to access the required application.